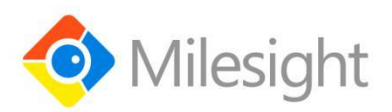

# **Portable Socket Featuring LoRaWAN**® **WS52x** User Guide

Milesight IoT

#### **Safety Precautions**

Milesight will not shoulder responsibility for any losses or damages resulting from not following the instructions of this operating guide.

- $\div$  The device must not be modified in any way.
- $\cdot \cdot$  In order to get best data transmission, ensure the device is within the signal range of the LoRaWAN® gateway and avoid the metal obstacles.
- \* Do not overload the maximum capacity in order to avoid the damage of the device.
- \* The device is intended only for indoor use. Do not place the device where the temperature is below/above the operating range.
- $\cdot \cdot$  Do not place the device close to objects with naked flames, heat source (oven or sunlight), cold source, liquid and extreme temperature changes.
- Use the device only in clean environment. Dusty or dirty environments may prevent the proper operation of this device.
- \* The device must never be subjected to shocks or impacts.
- $\cdot \cdot$  Use a dry, clean cloth to clean the device. Do not use strong chemicals or detergents which may damage the device.

#### **Declaration of Conformity**

WS52x is in conformity with the essential requirements and other relevant provisions of the CE, FCC, and RoHS.

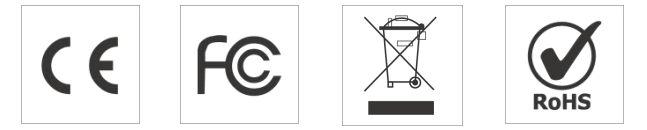

**Copyright © 2011-2021 Milesight. All rights reserved.**

All information in this guide is protected by copyright law. Whereby, no organization or individual shall copy or reproduce the whole or part of this user guide by any means without written authorization from Xiamen Milesight IoT Co., Ltd.

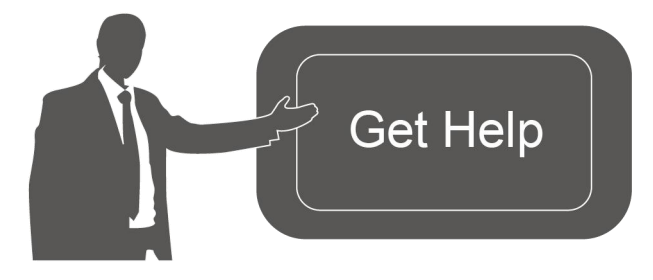

For assistance, please contact Milesight technical support: Email: iot.support@milesight.com Tel: 86-592-5085280 Fax: 86-592-5023065 Address: 4/F, No.63-2 Wanghai Road, 2<sup>nd</sup> Software Park, Xiamen, China

## **Revision History**

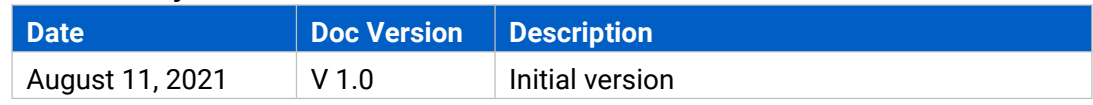

# **Contents**

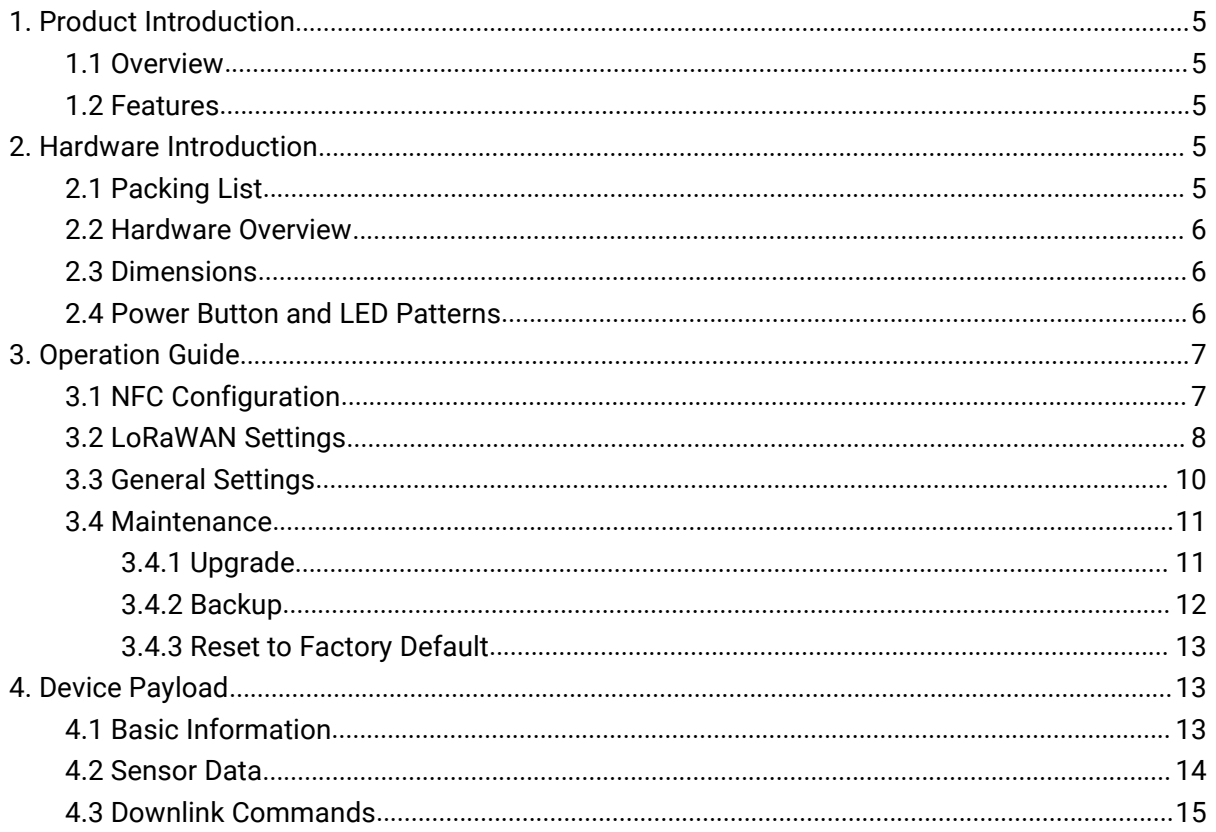

# <span id="page-4-0"></span>**1. Product Introduction**

## <span id="page-4-1"></span>**1.1 Overview**

WS52x is a LoRaWAN® smart portable socket for the monitoring and control of electronic appliances. Supporting a variety of international socket types, WS52x can be used to turn on or off the electronic devices locally or remotely, to measure power consumption data, and even to send alarms in case of overcurrent events. Due to its intelligence, WS52x is suitable for wireless control of indoor lights, fans, heaters, machines, etc.

Power data is transmitted via LoRaWAN® protocol, and LoRaWAN® technology enables encrypted radio transmissions over long distances while consuming very little power. Also,<br>users can check visualized data through Milesight IoT Cloud or through the user's own Application Server.

## <span id="page-4-2"></span>**1.2 Features**

- Plug & play experience
- Support a variety of international socket types
- Turn on/off devices and create timing switch-on/off schedules remotely
- Collect data of current, voltage, electrical consumption
- Support overload protection
- Up to 15 km communication range
- Easy configuration via NFC
- Standard LoRaWAN<sup>®</sup> technology
- Compatible with Milesight IoT Cloud and Milesight ToolBox

# <span id="page-4-3"></span>**2. Hardware Introduction**

## <span id="page-4-4"></span>**2.1 Packing List**

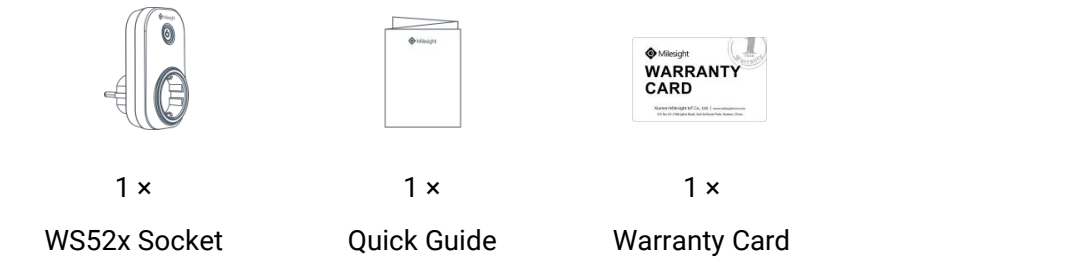

**If any of the above items is missing or damaged, please contact your sales representative.**

# <span id="page-5-0"></span>**2.2 Hardware Overview**

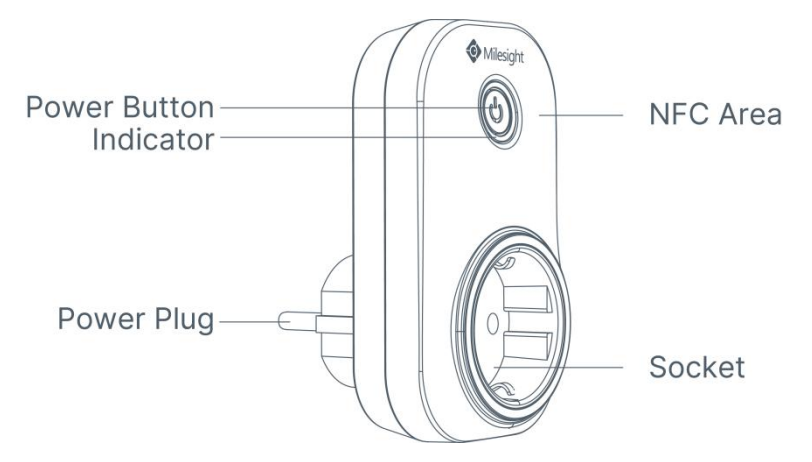

**Note:** The outlook will differ according to socket types.

# <span id="page-5-1"></span>**2.3 Dimensions (mm)**

<span id="page-5-3"></span>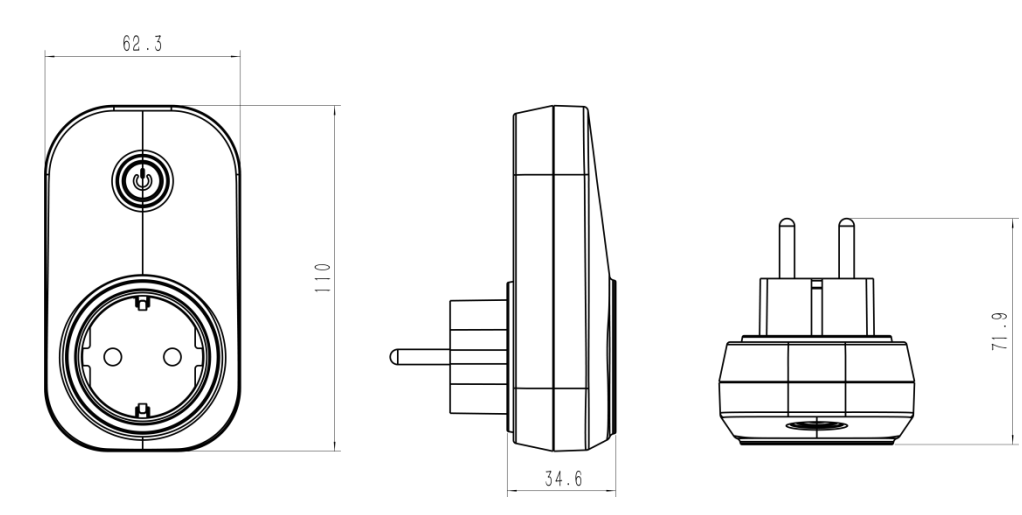

**Note:** The plug size will a little differ according to socket types.

# <span id="page-5-2"></span>**2.4 Power Button and LED Patterns**

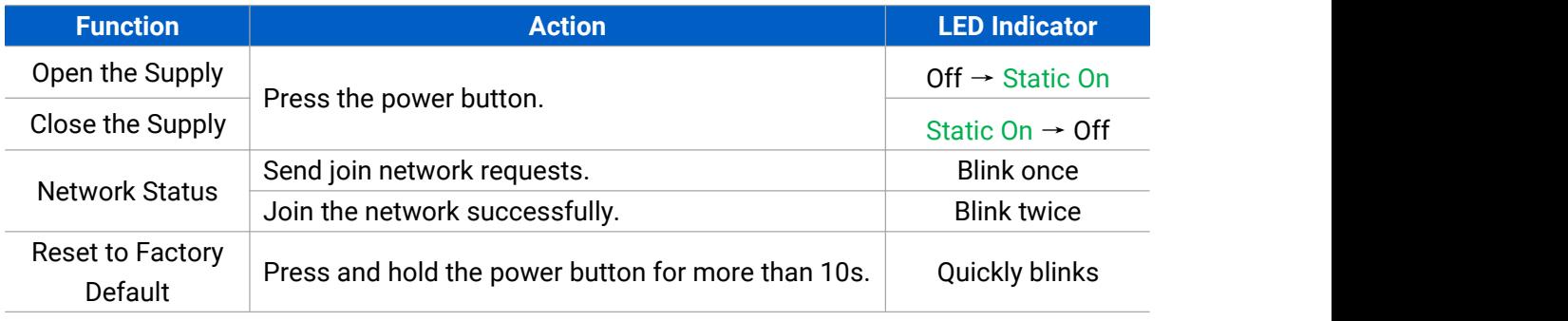

#### **Note:**

1) Network status will only display when LED is enabled and the socket powers on.

- 2) If WS52x sends more than 32 join requests, the LED will stop blinking.
- 3) Reset operation is not affected even button lock is enabled or LED indicator is disabled.

# <span id="page-6-0"></span>**3. Operation Guide**

# <span id="page-6-1"></span>**3.1 NFC Configuration**

WS52x can be configured via smartphone with NFC function.

1. Plug WS52x into a wall socket, then WS52x will switch on automatically.

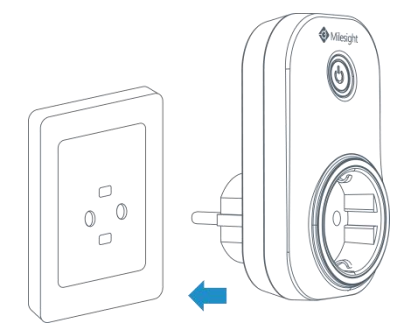

- 2. Download and install "Milesight ToolBox" App from Google Play or App Store.<br>3. Enable NFC on the smartphone and launch Milesight ToolBox.
- 

4. Attach the smartphone with NFC area to the device to read device information. Basic information and settings of the device will be shown on ToolBox App if it's recognized successfully. You can read and configure the device by tapping the Read/Write device on the App. In order to protect the security of the device, password validation is required when configuring via a new smartphone. Default password is **123456**.

5. Press the power button, WS52x portable socket will supply the electric power to other electronic appliances.

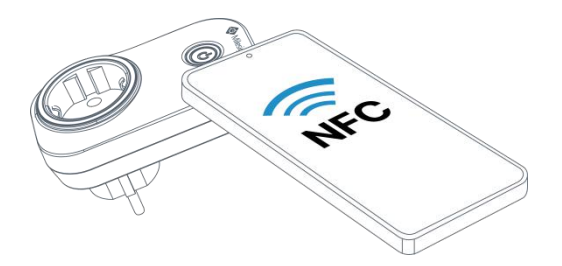

#### **Note:**

1) Check the NFC area of your smartphone and it's recommended to remove the phone case.

2) If the smartphone fails to read/write configurations via NFC, move the phone away and back to try again.

3) WS52x can also be configured on ToolBox via dedicated NFC reader provided by Milesight IoT.

# <span id="page-7-0"></span>**3.2 LoRaWAN Settings**

LoRaWAN settings are used to configure the data transmission parameters in LoRaWAN® network.

## **Basic LoRaWAN Settings:**

Go to **Device -> Settings -> LoRaWAN Settings** of ToolBox App to configure join type, App EUI, App Key and other information. You can also keep all settings by default.

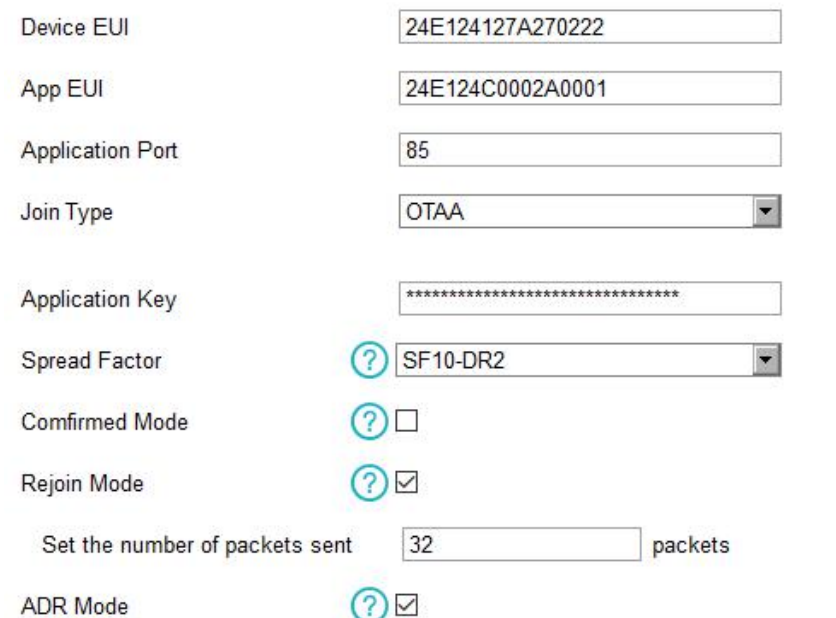

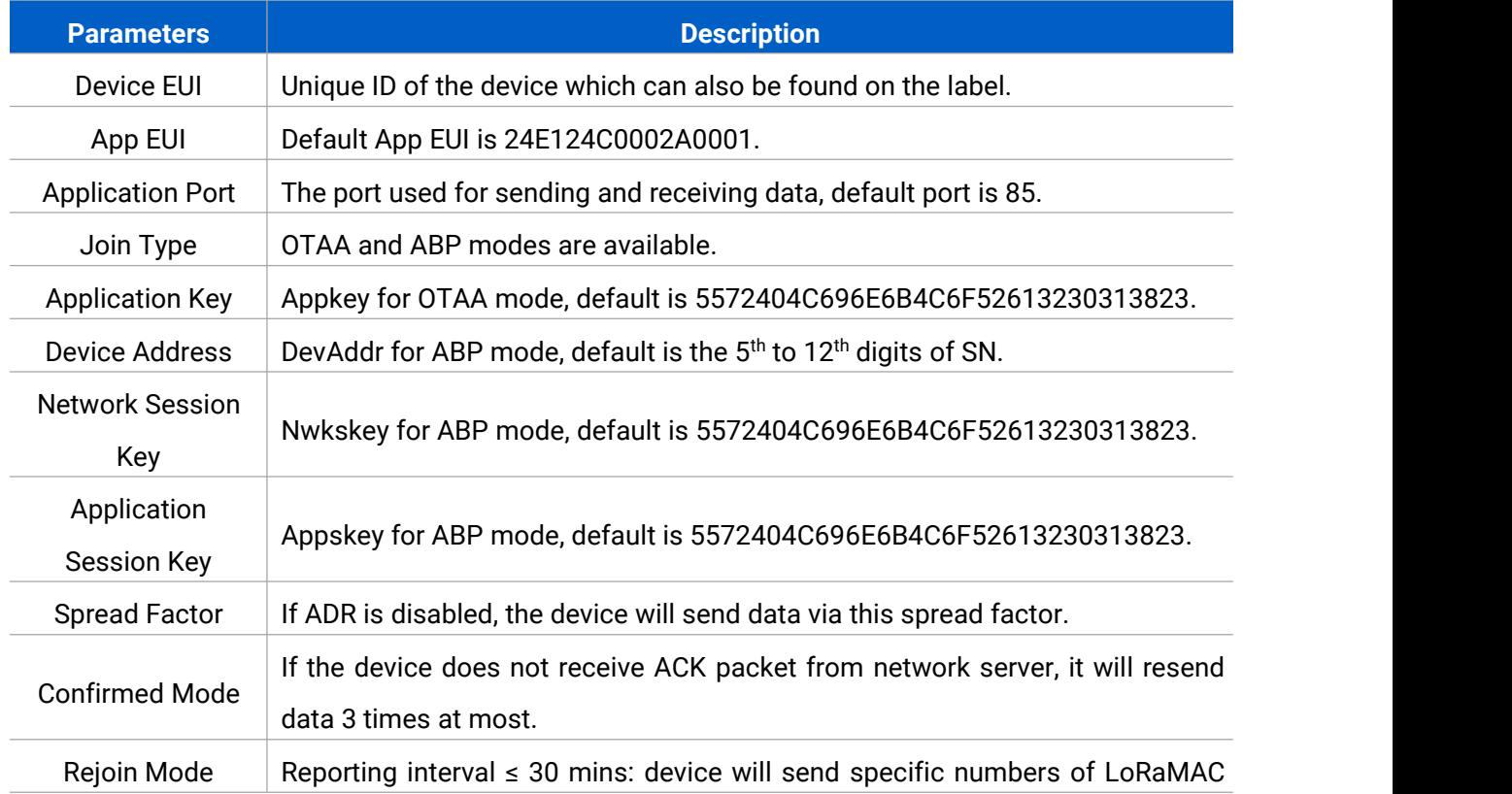

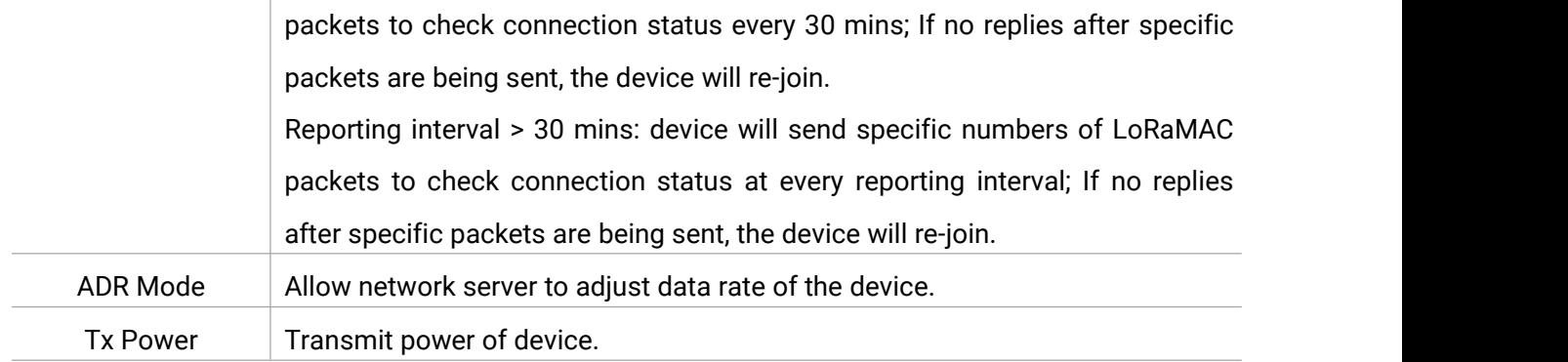

#### **Note:**

- 1) Please contact sales representative for device EUI list if there are many units.
- 2) Please contact sales representative if you need random App keys before purchase.
- 3) Select OTAA mode if you use Milesight IoT Cloud to manage devices.
- 4) Only OTAA mode supports rejoin mode.

#### **LoRaWAN Frequency Settings:**

Go to **Settings -> LoRaWAN Settings** of ToolBox App to select supported frequency and select channels to send uplinks. Make sure the channels match the LoRaWAN® gateway.

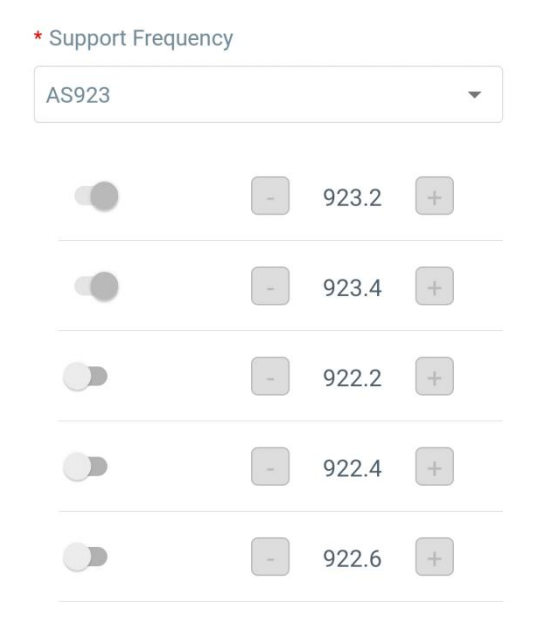

If device frequency is one of CN470/AU915/US915, you can enter the index of the channel that you want to enable in the input box, making them separated by commas.

#### **Examples:**

1, 40: Enabling Channel 1 and Channel 40

1-40: Enabling Channel 1 to Channel 40

1-40, 60: Enabling Channel 1 to Channel 40 and Channel 60

All: Enabling all channels

Null: Indicates that all channels are disabled

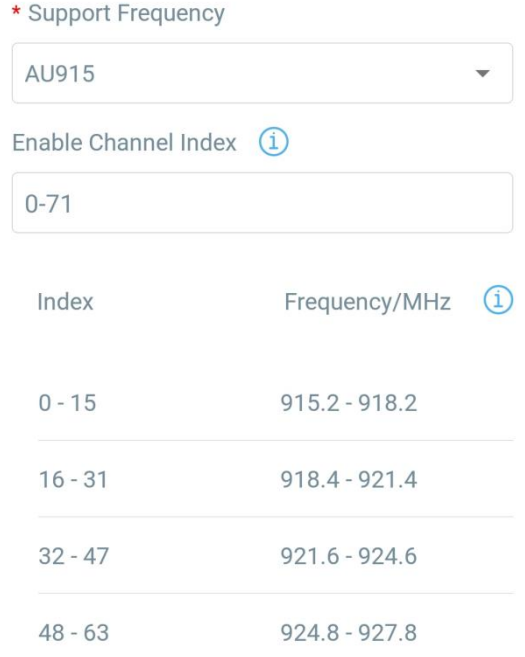

#### **Note:**

For -868M model, default frequency is EU868; For -915M model, default frequency is AU915.

# <span id="page-9-0"></span>**3.3 General Settings**

Go to **Device -> Settings -> General Settings** of ToolBox App to change the reporting interval, etc.

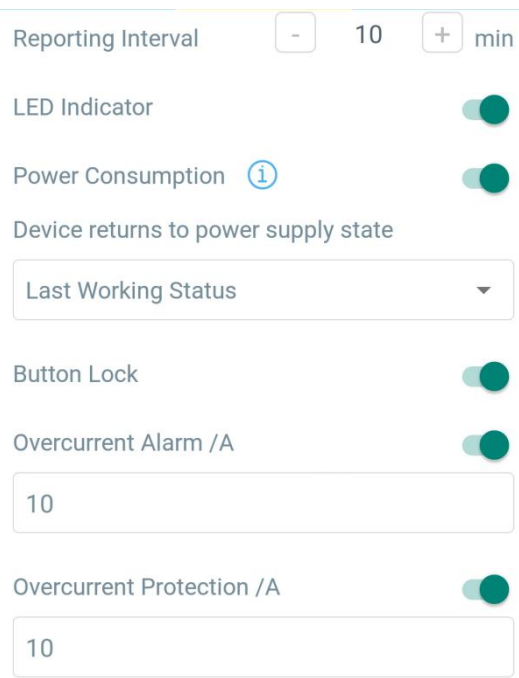

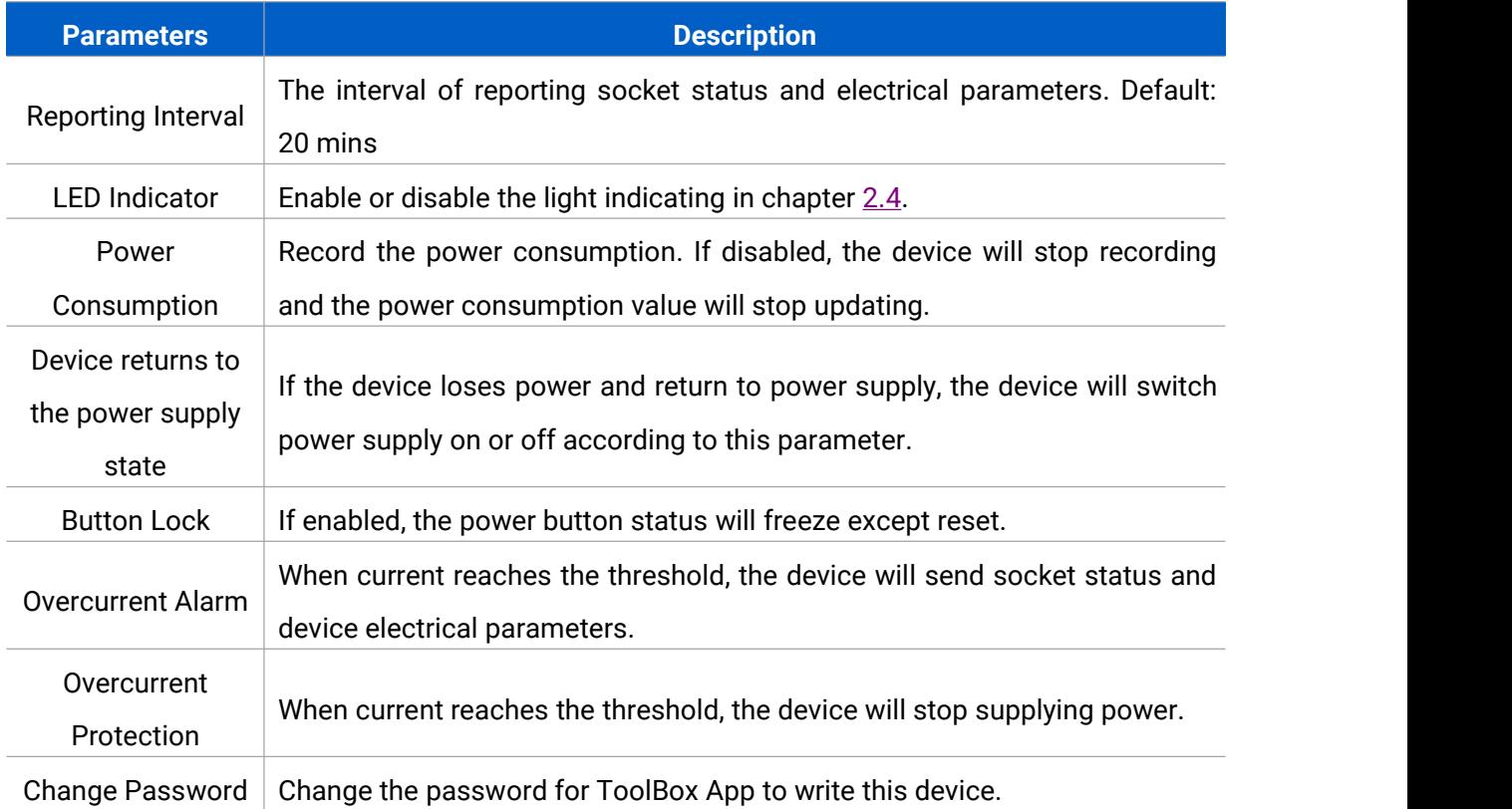

## <span id="page-10-0"></span>**3.4 Maintenance**

## <span id="page-10-1"></span>**3.4.1 Upgrade**

- 1. Download firmware from www.milesight-iot.com to your smartphone.
- 2. Open ToolBox App and click "Browse" to import firmware and upgrade the device.

#### **Note:**

- 1) Operation on ToolBox is not supported during upgrade.
- 2) Only Android version ToolBox supports the upgrade feature.Maintenance SN 6148B13783621055 Model **WS525-470M** Firmware Version  $V1.3 - a12$ **Hardware Version**  $V1.0$ Manual Upgrade

#### <span id="page-11-0"></span>**3.4.2 Backup**

WS52x supports configuration backup for easy and quick device configuration in bulk. Backup is allowed only for devices with the same model and LoRaWAN frequency band.

1. Go to "Template" page on the App and save current settings as a template. You can also edit the template file.

2. Select one template file that saved in the smartphone and click "Write", then attach it to another device to write configuration.

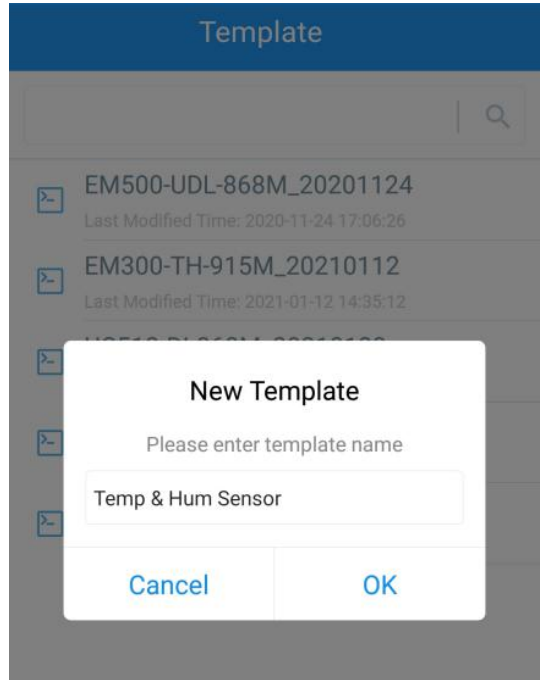

**Note:** Slide the template item to the left to edit or delete the template. Click the template to edit the configurations.

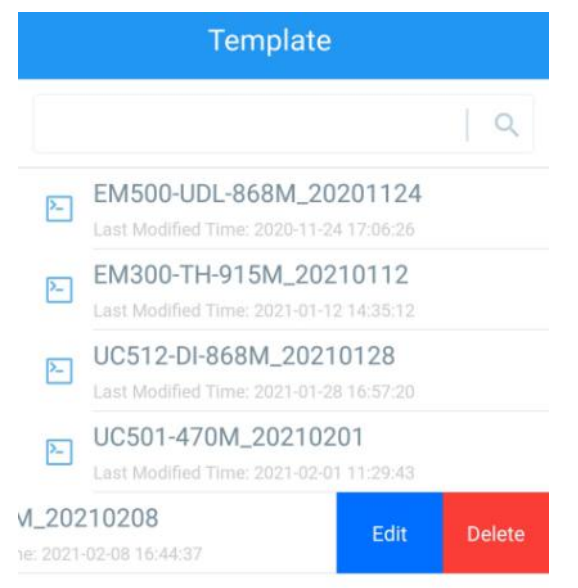

## <span id="page-12-0"></span>**3.4.3 Reset to Factory Default**

Please select one of the following methods to reset device:

**Via Hardware:**Hold on the power button for more than 10s until LED quickly blinks.

**Via ToolBox App:** Go to **Device -> Maintenance** to tap "Reset", then attach smartphone with NFC area to device to complete the resetting.

# <span id="page-12-1"></span>**4. Device Payload**

All data are based on the following format (HEX):

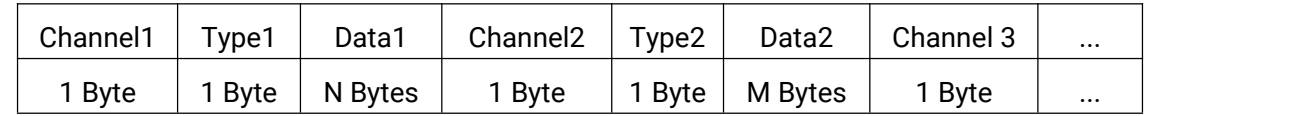

For decoder examples you can find at [https://github.com/Milesight-IoT/SensorDecoders.](https://github.com/Milesight-IoT/SensorDecoders)

# <span id="page-12-2"></span>**4.1 Basic Information**

WS52x reports basic information of device every time when it joins the network.

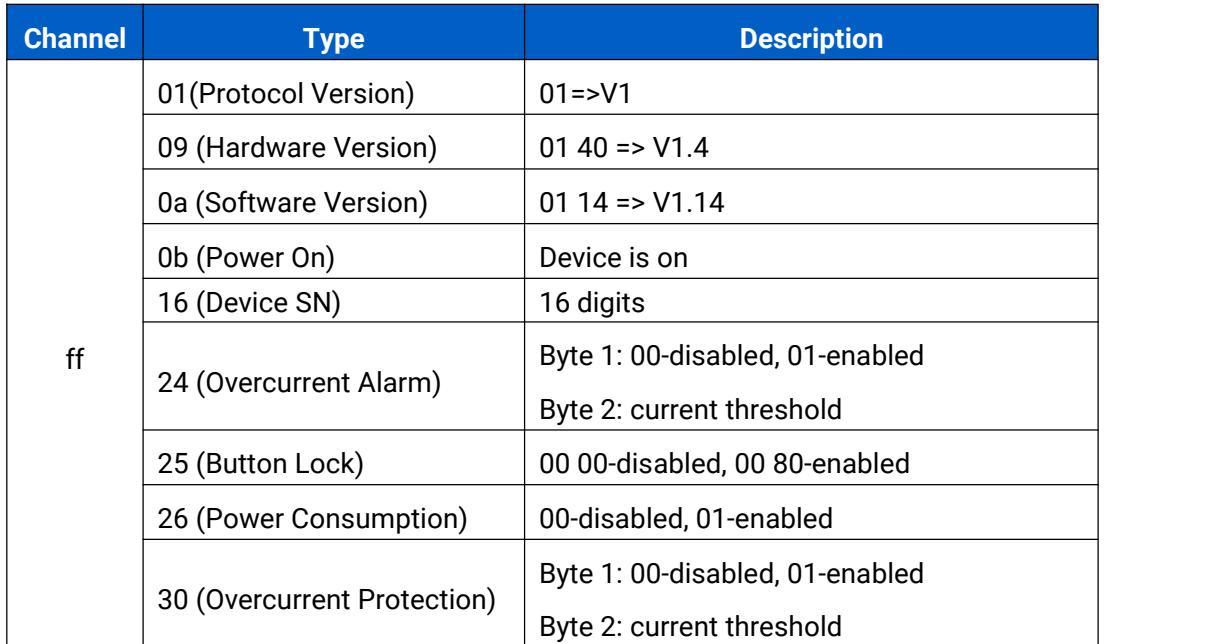

#### **Example:**

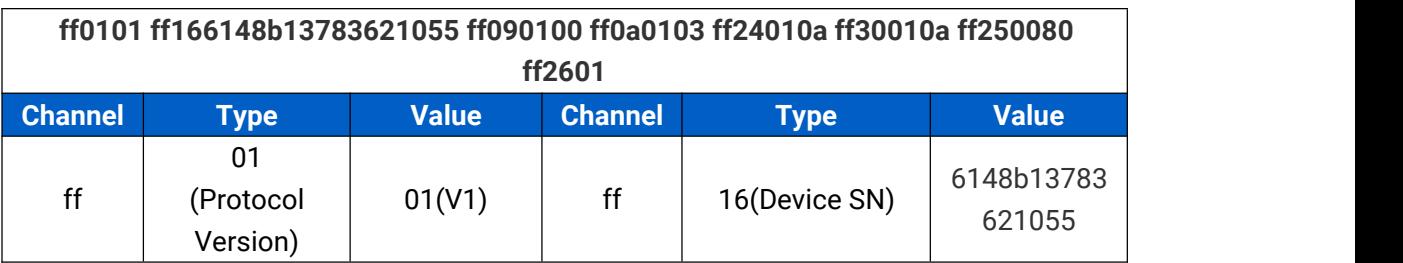

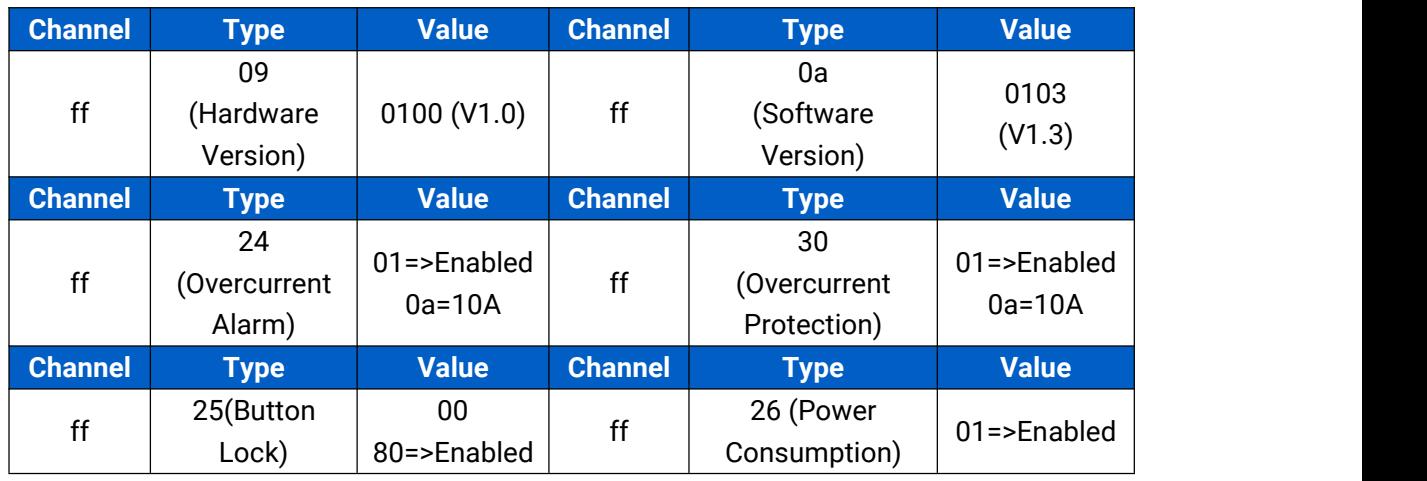

# <span id="page-13-0"></span>**4.2 Sensor Data**

WS52x reports electrical data according to reporting interval (20 mins by default) or when current reaches the overcurrent threshold.

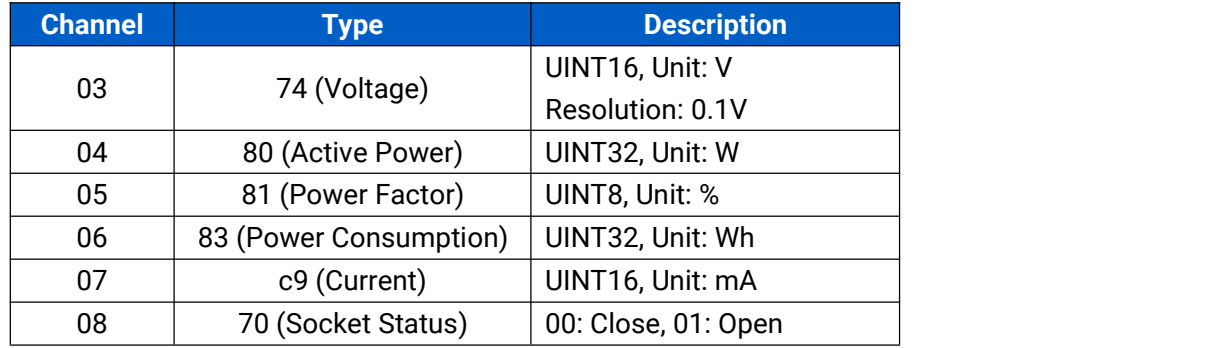

## **Example:**

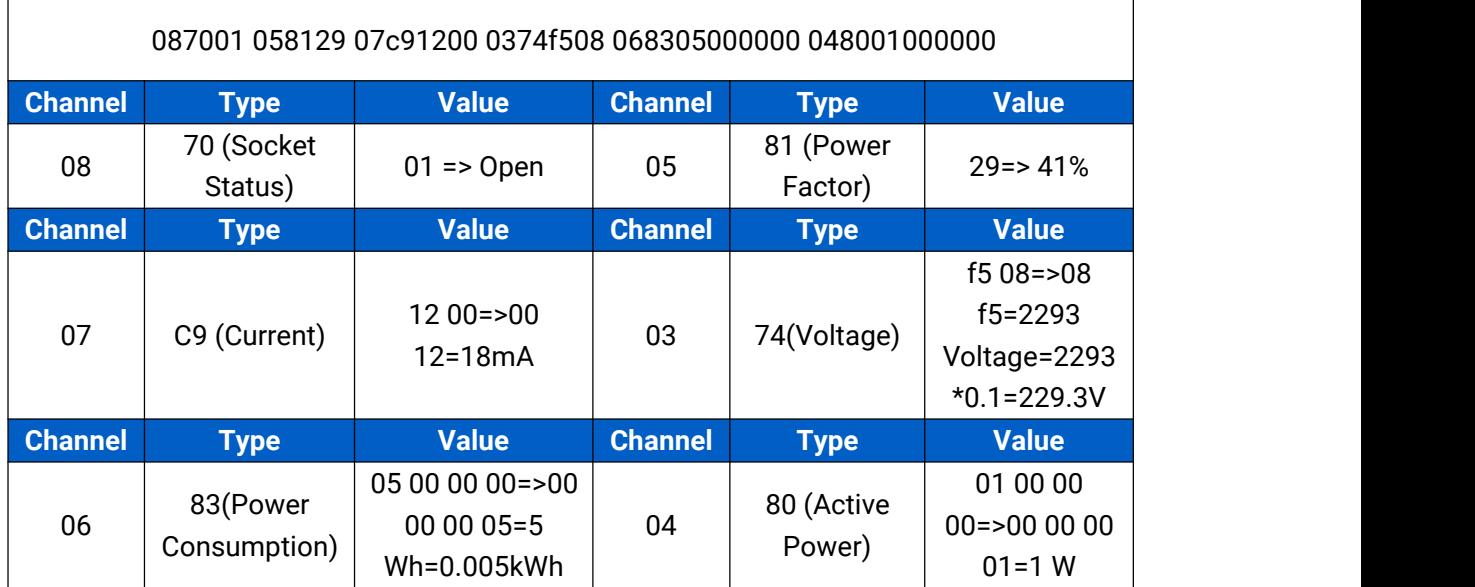

# <span id="page-14-0"></span>**4.3 Downlink Commands**

WS52x supports downlink commands to configure the device. Application port is 85 by default.

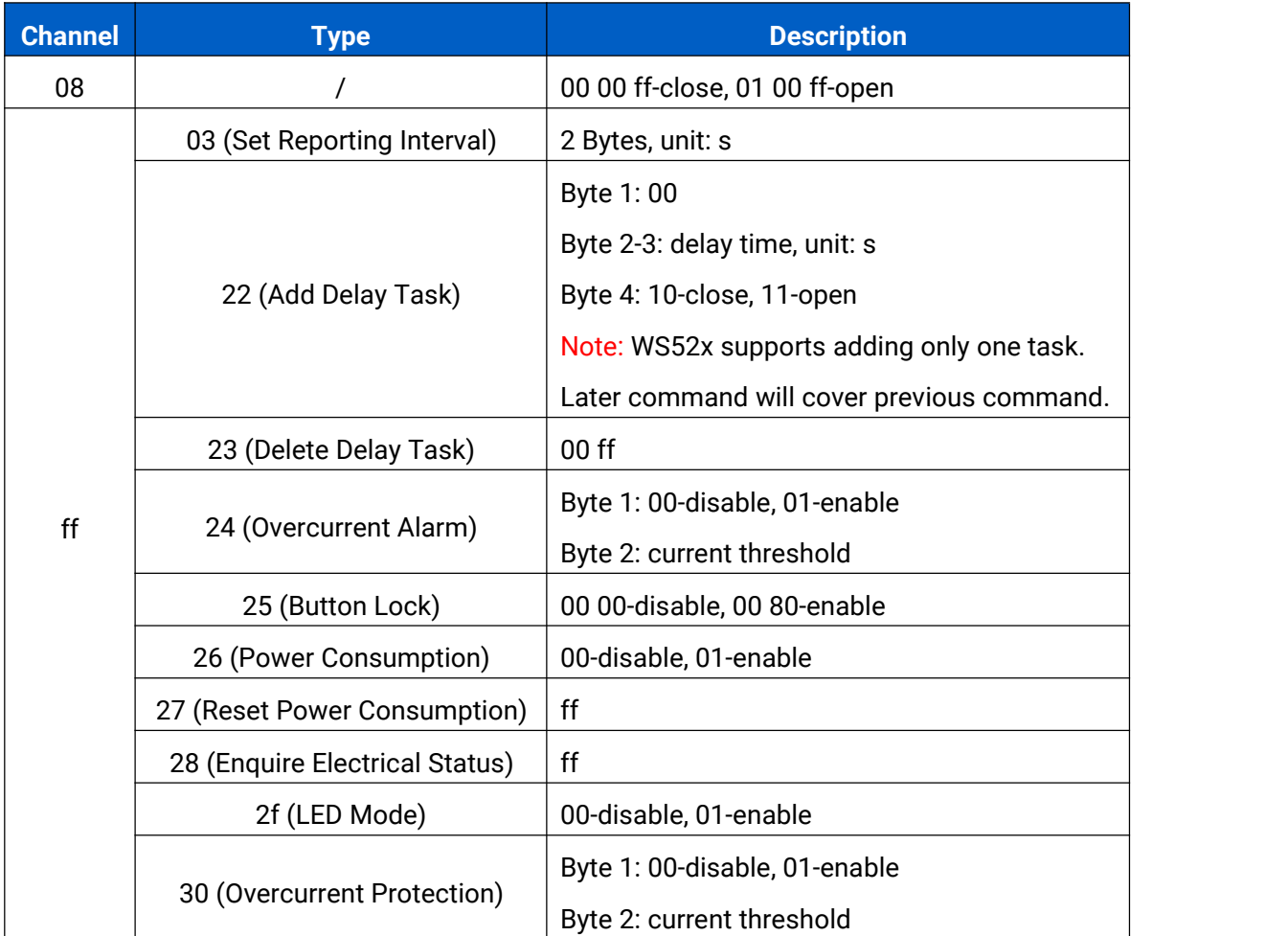

#### **Example:**

1. Open the supply of the socket.

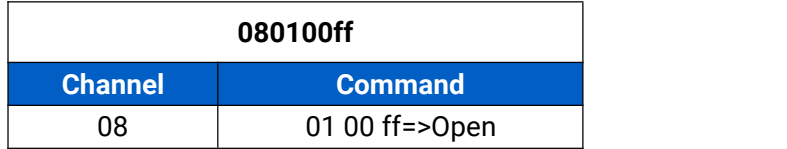

2. Set reporting interval as 20 minutes.

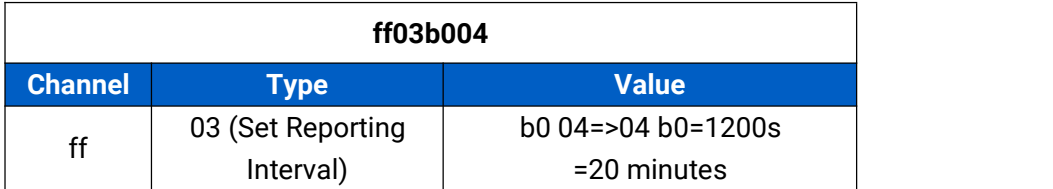

3. Add a delay task: open the socket after 1minute

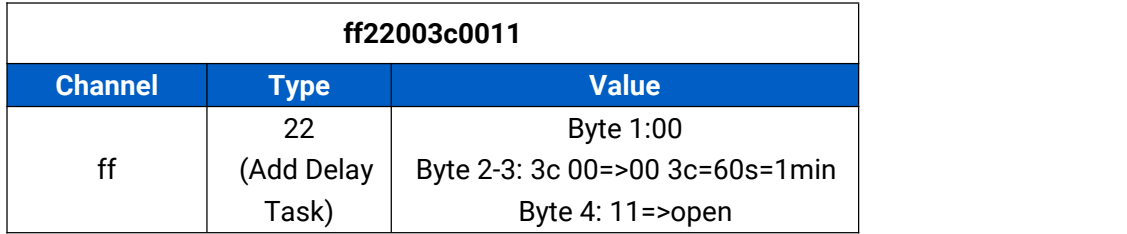

4. Delete the delay task

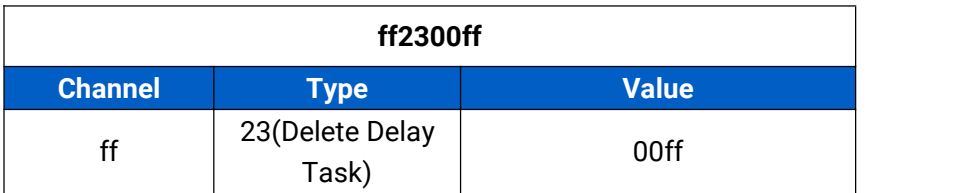

5. Enable overcurrent alarm and protection and set current threshold as 10A.

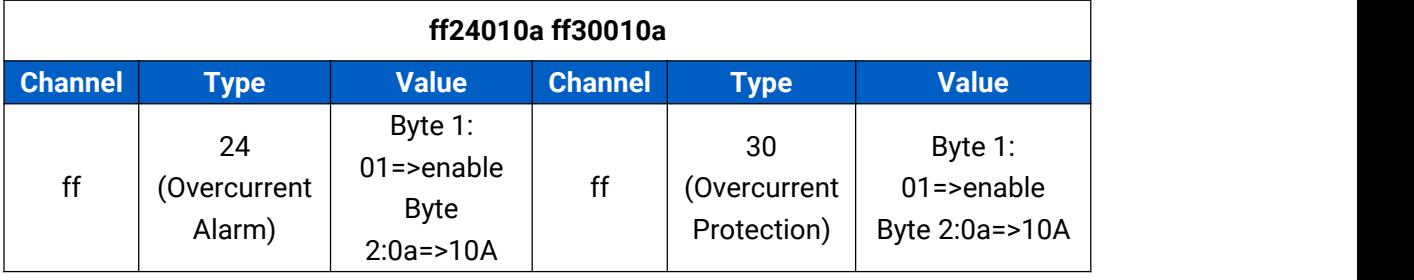

6. Reset power consumption

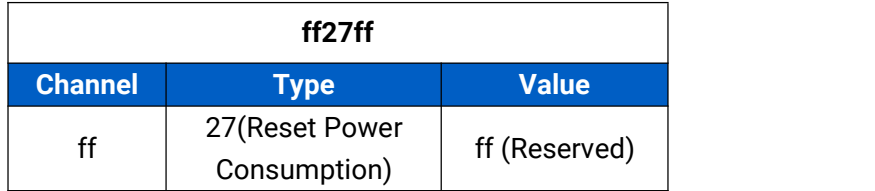

**-END-**